### **アンダーアーマーユニフォームシミュレーター 【使い方】**

[https://uniform.underarmour.co.jp](https://uniform.underarmour.co.jp/)

2022年3月

### **【0】 基本手順**

○アンダーアーマーユニフォームシミュレーター(以下、UAシミュレーター)を使ったチームユニフォームデザインの手順です。

### **1.商品を選択** <sup>⇒</sup>**詳細はP.3~参照** ・スポーツカテゴリ、商品、おすすめデザインでお好みのものを選択します。 ・既に作成して保存しておいたデザインをデザインIDで再現できます。 **2.チームユニフォームのデザイン** ⇒**詳細はP.7~参照** ・UAシミュレーターにてチームユニフォームのデザインをします。 ・マーキングのデザインもできます。 **3.オーダーフォーム** ⇒**詳細はP.16 ~参照** ・注文に必要な情報(チーム名・代表者名・電話番号・メールアドレス・ネーム・番号・サイズ・数量)を入力・確認します。 **4.オーダーシート発行** <sup>⇒</sup>**詳細はP.20~参照** ・ご入力いただいたメールアドレスにオーダーシート(PDF形式)が届きます。 ・「オーダー情報登録完了画面」の「オーダーシート出力」ボタンからもオーダーシート(PDF形式)を発行することが可能です。

#### **5.取り扱い店舗にて注文手続き**

- ・チームユニフォーム取扱い店舗にオーダーシートを持参のうえ、ご来店ください。
- ・店頭で、デザインと注文内容をご確認いただき、よろしければチームユニフォームを注文いただくことができます。

### 競技、おすすめデザインを選択する

### **1.商品を選択**

○新しいデザインの作成(スポーツカテゴリの選択)、作成して保存したデザインの再現(デザインIDの入力)ができます。

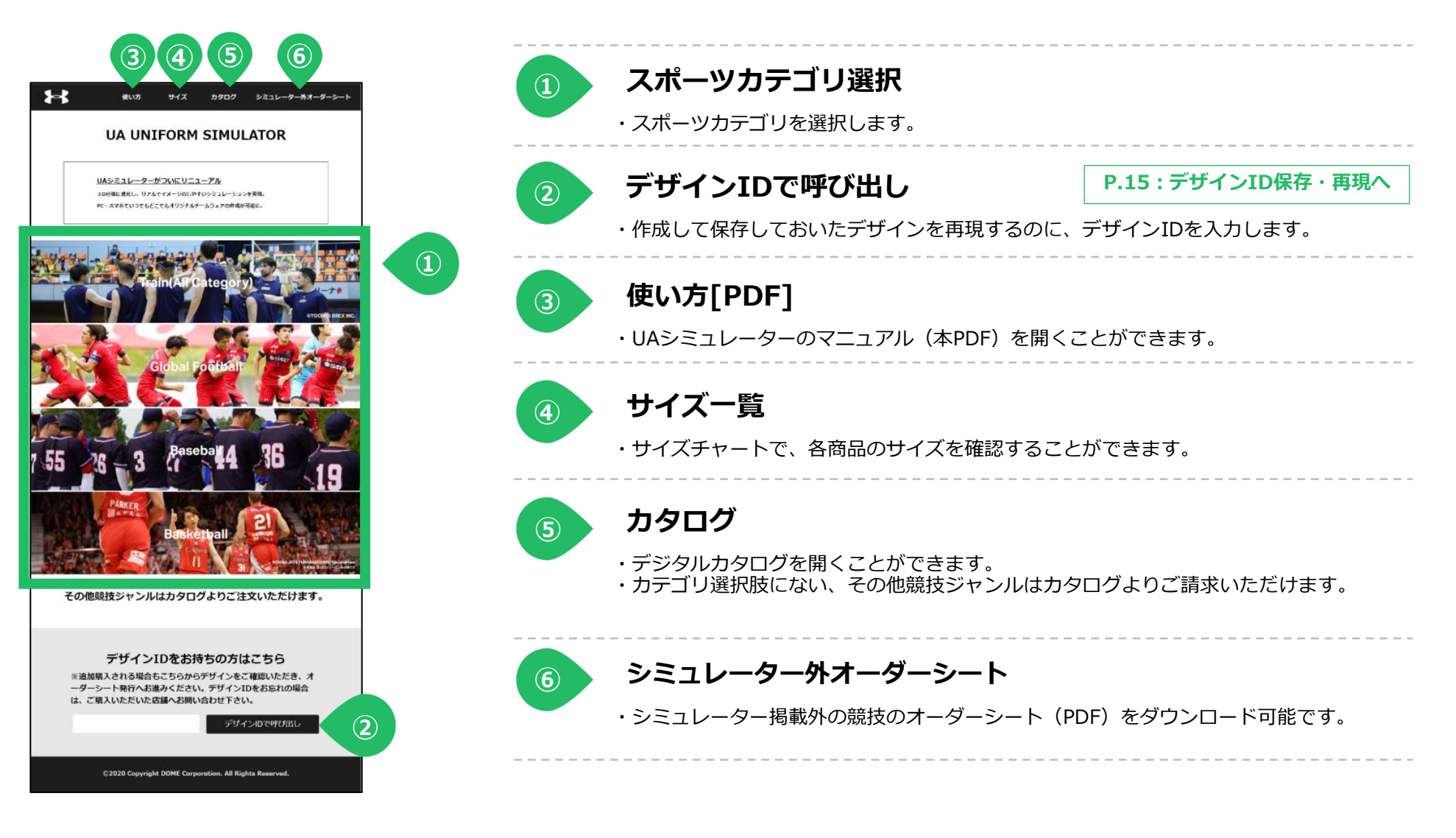

# **【1】-2. カテゴリ選択ページ**

○前の画面で選択したスポーツカテゴリの商品選択ができます。

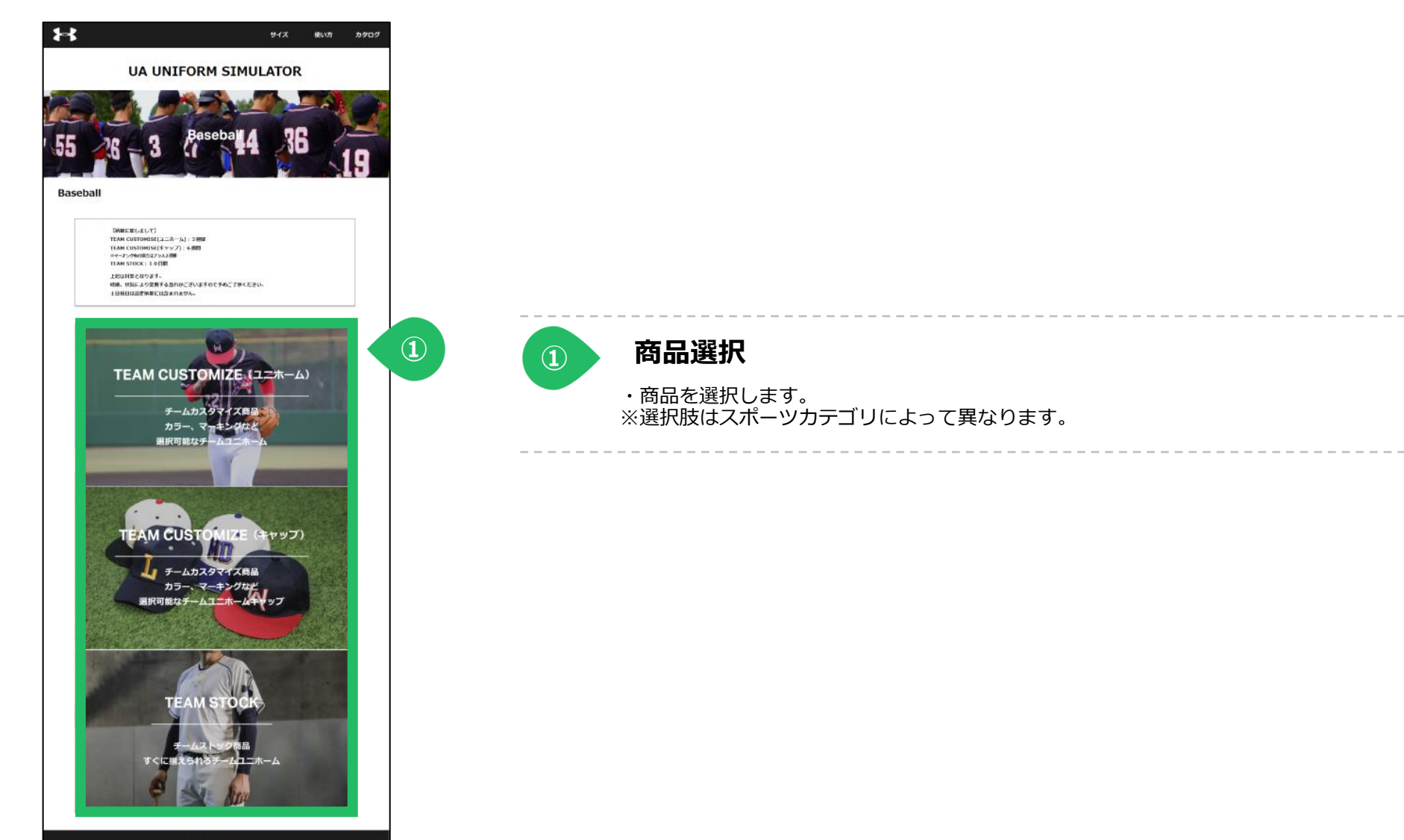

## **【1】-3. おすすめデザイン一覧ページ**

○前の画面で選択した商品のおすすめデザインを選択できます。

C2020 Copyright DOME Corporation. All Rights Reserved.

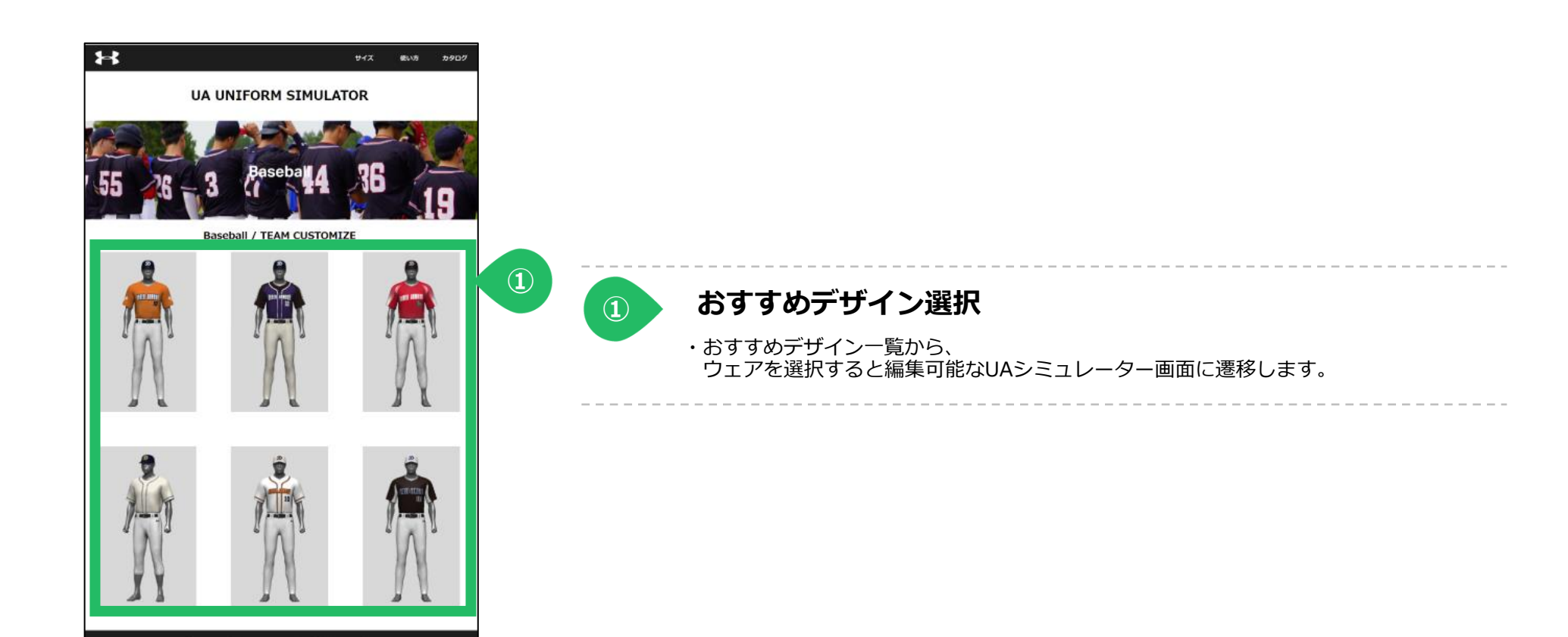

### ユニフォーム・マーキングをデザインする

### **2.チームユニフォームのデザイン**

# **【2-①】 UAシミュレーター**

○服種タイプ、商品を選択してユニフォームをデザインする画面の基本機能をご紹介します。

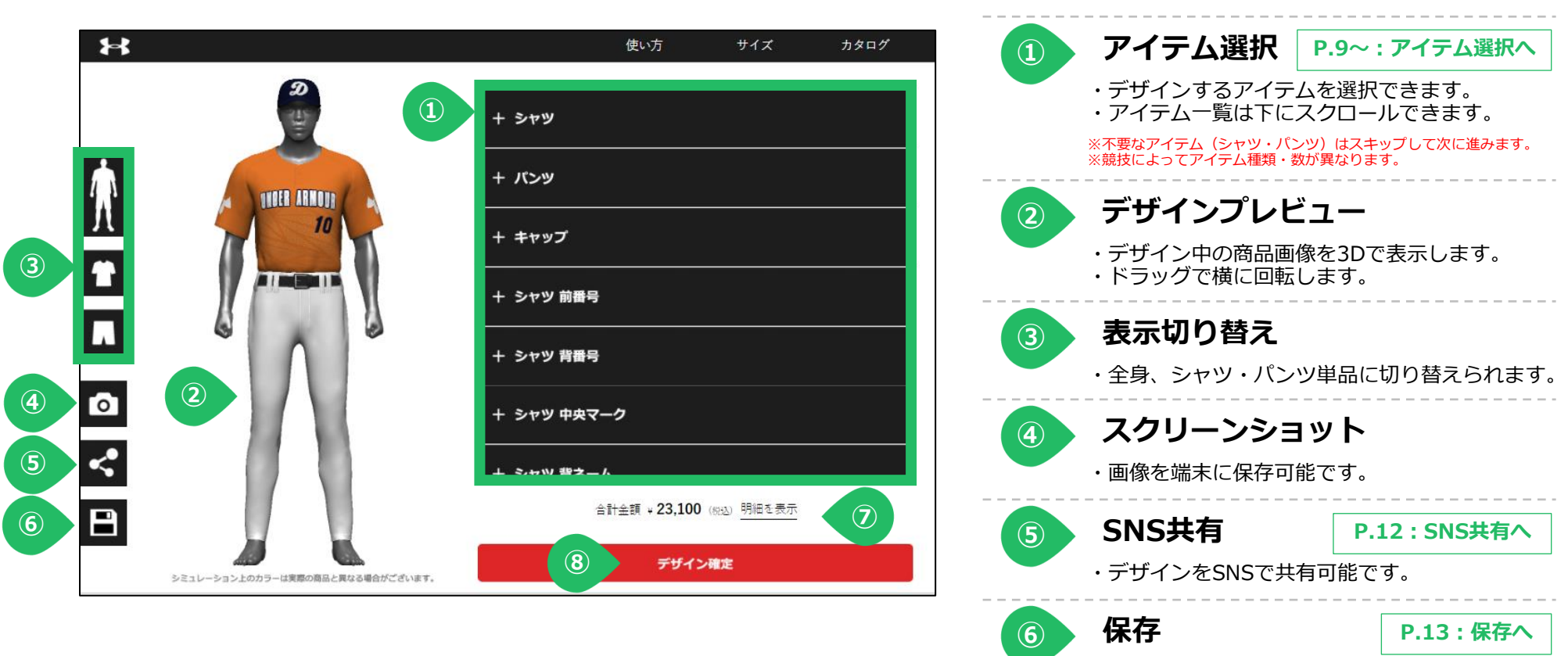

・デザインを一時保存します。

・デザインを確定し、次のページに移動します。

**P.14:明細を表示へ**

・明細ページを開きます。

**⑦ 明細を表示**

**⑧ デザイン確定**

**① アイテム選択:商品一覧(シャツ・パンツ編)**

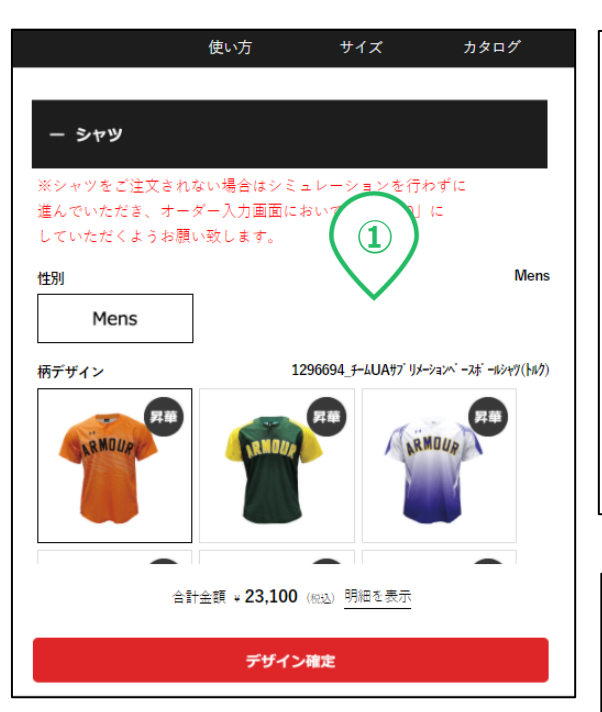

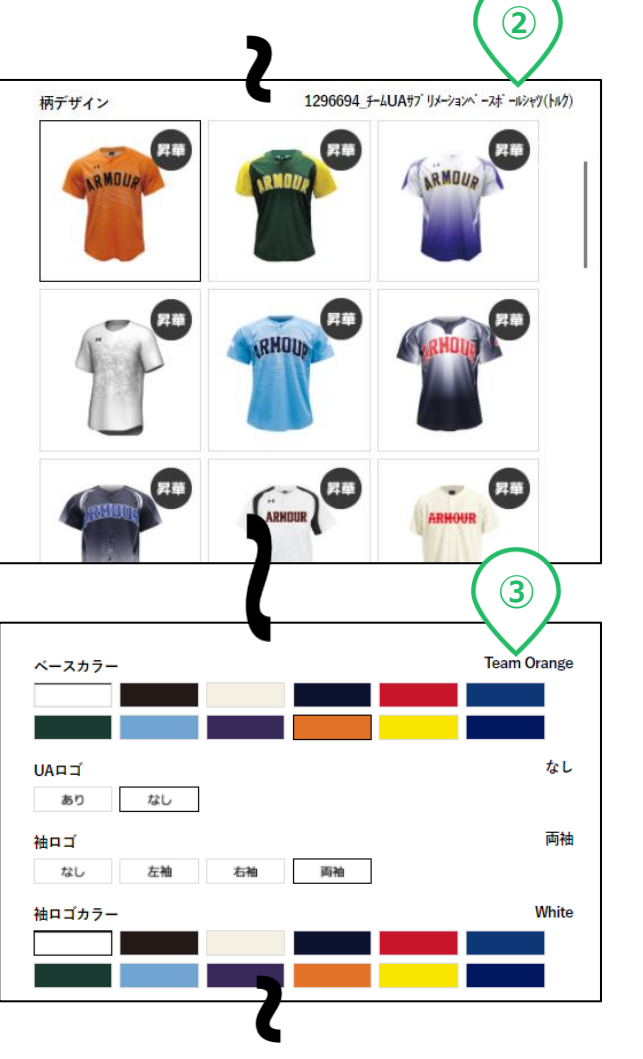

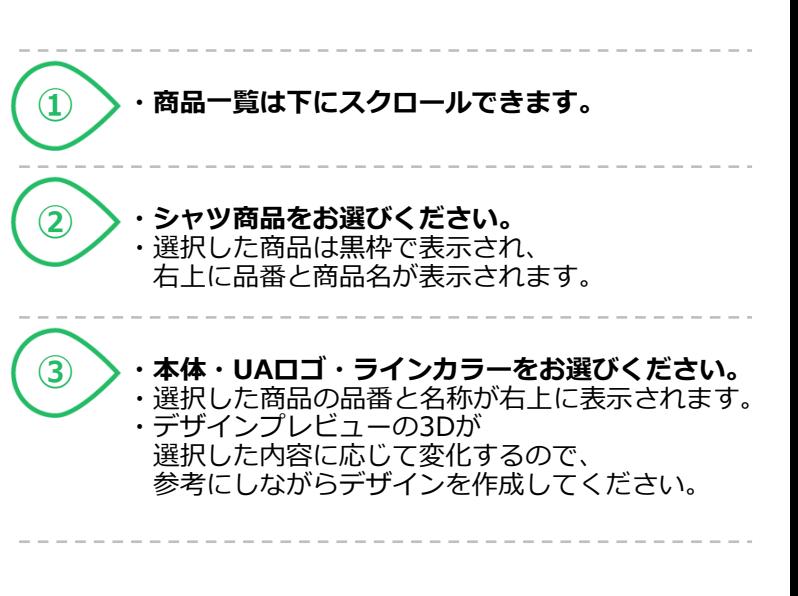

9

**① アイテム選択:商品一覧(マーク・番号編)**

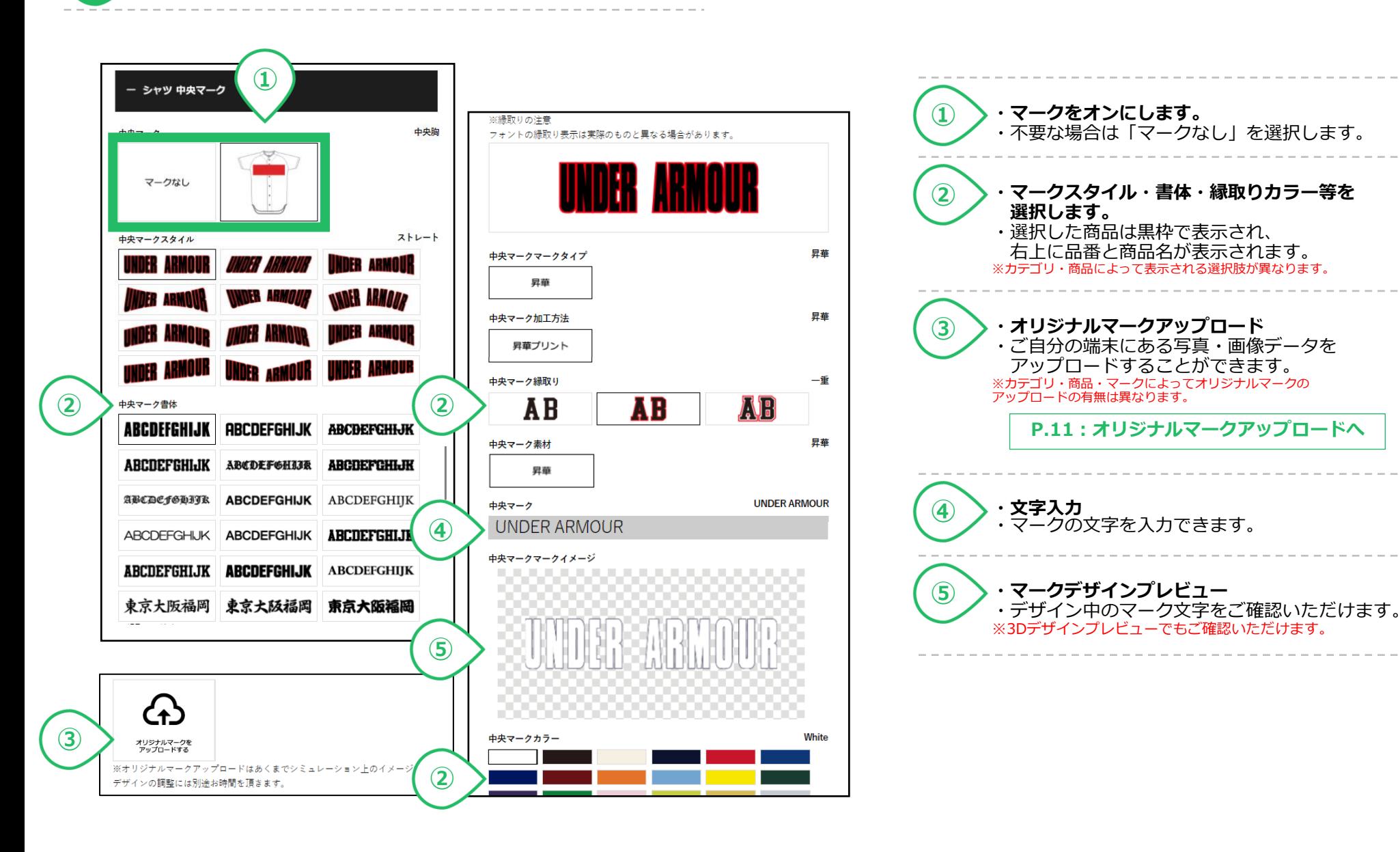

**アイテム選択:商品一覧(マーク・番号編)/ オリジナルマークアップロード**

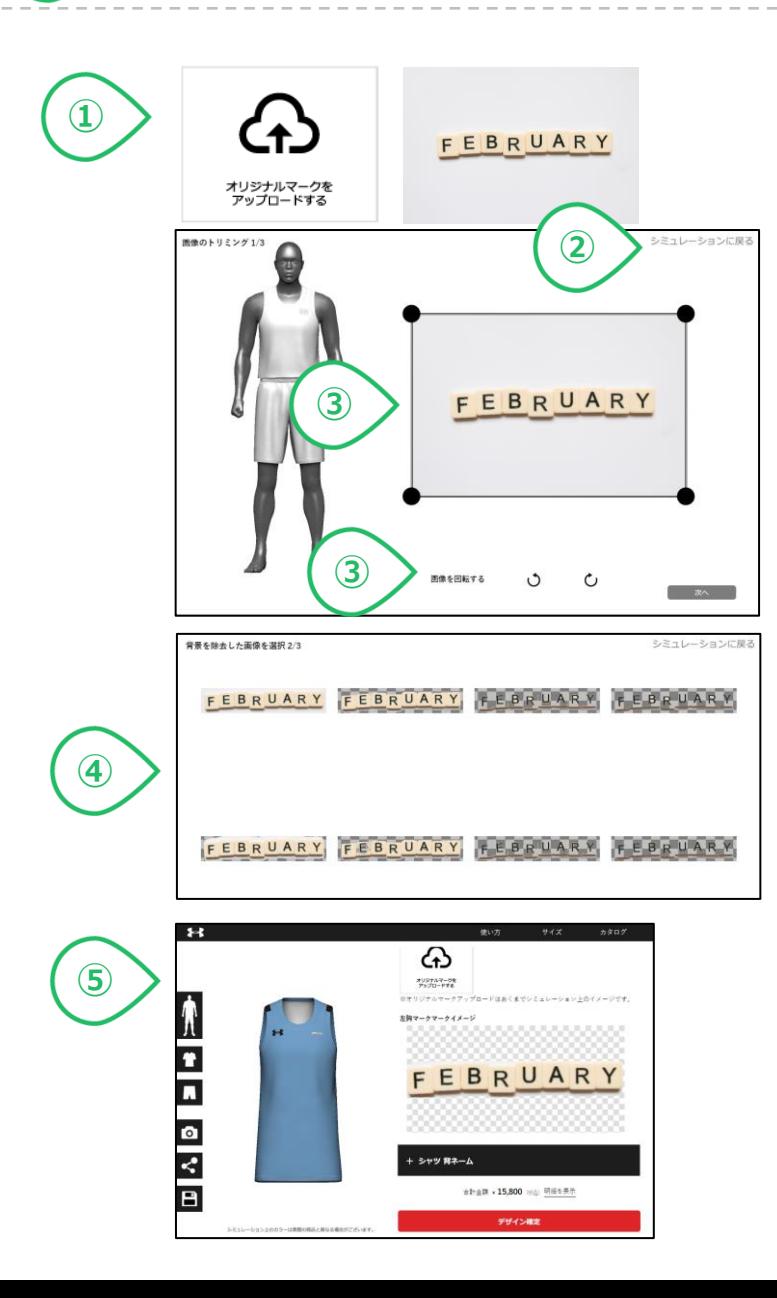

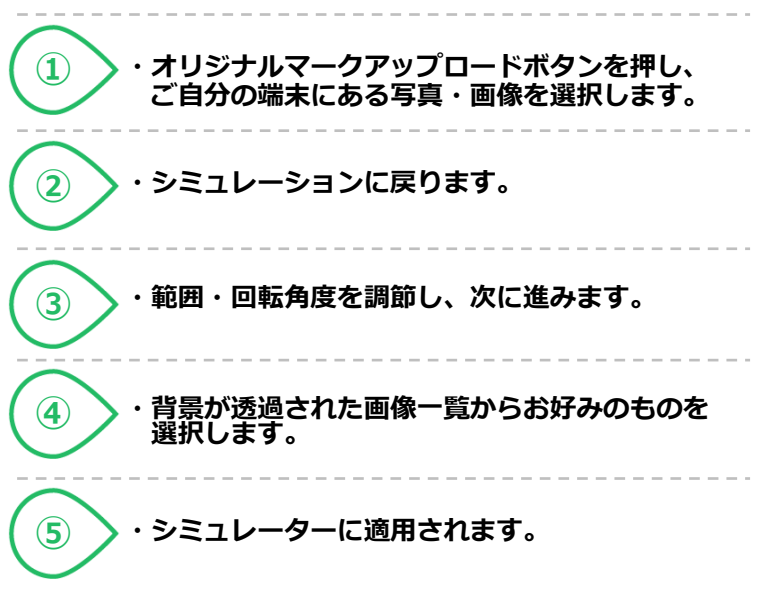

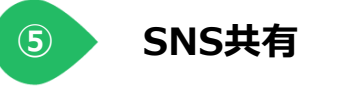

 $\cdots\; \cdots\; \cdots\; \cdots\; \cdots\; \cdots\; \cdots$ 

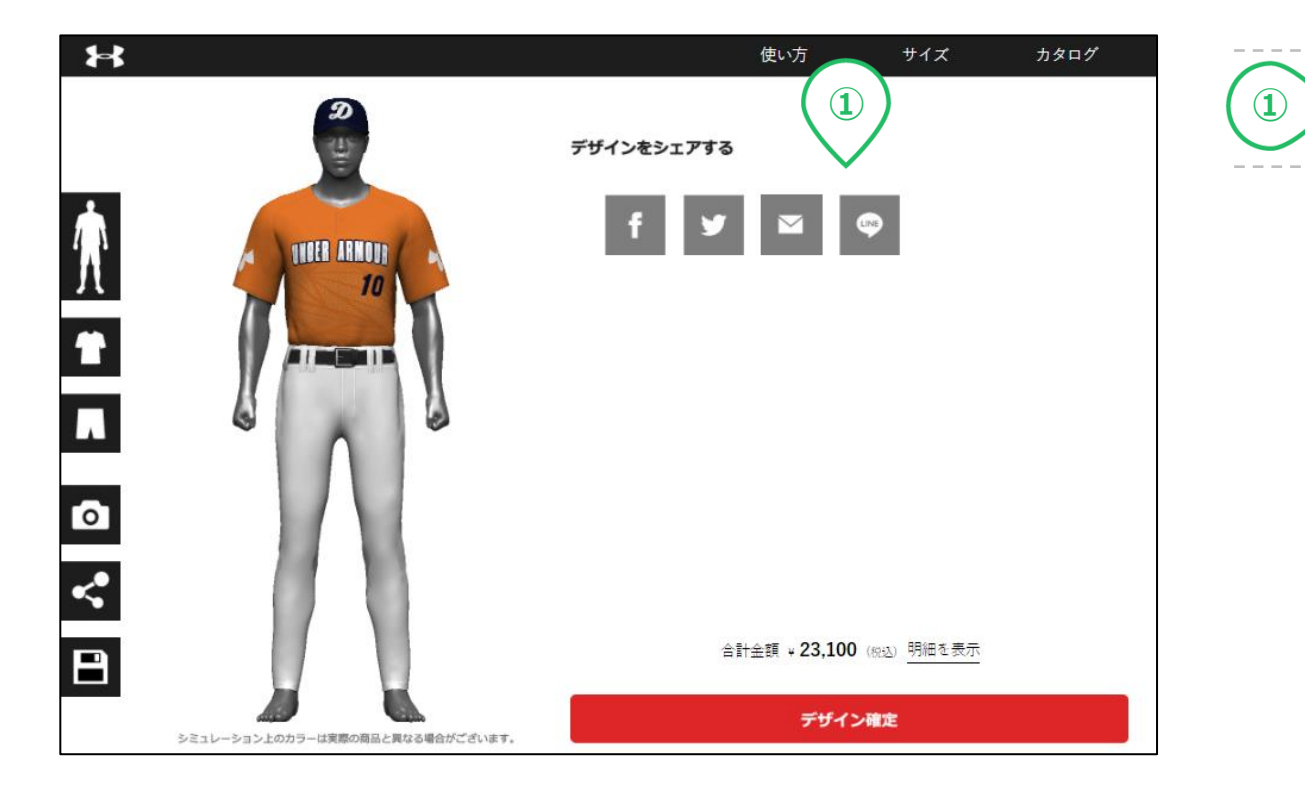

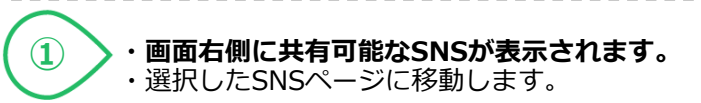

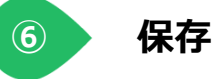

--------

----

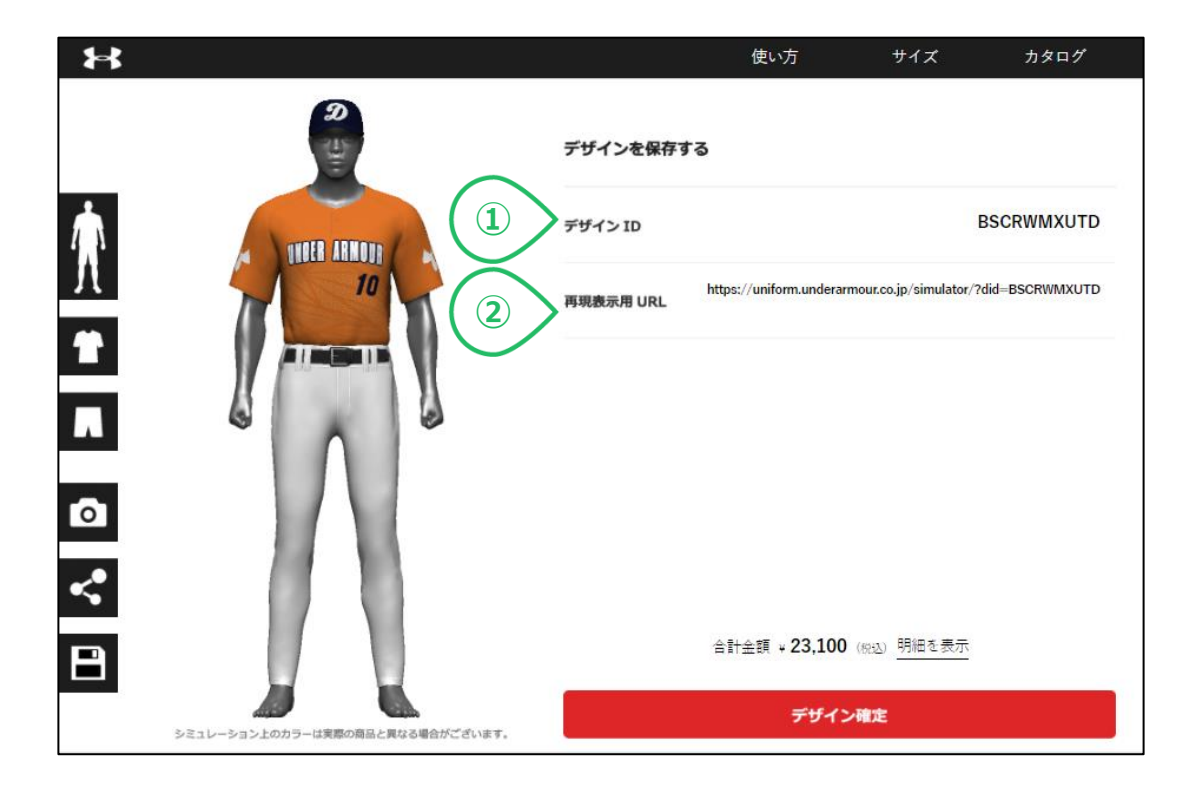

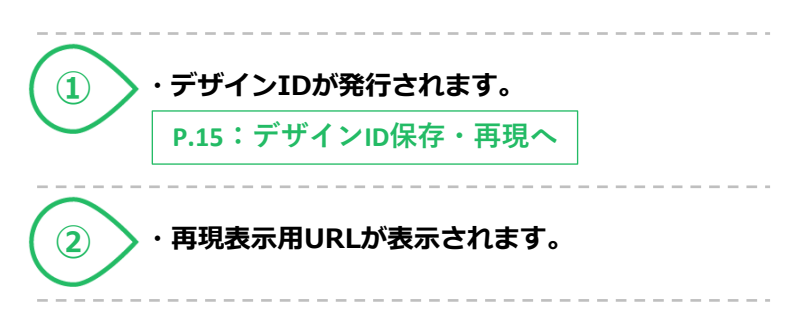

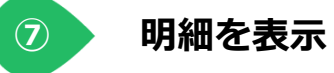

 $\cdots$ 

 $\sim$   $-$ 

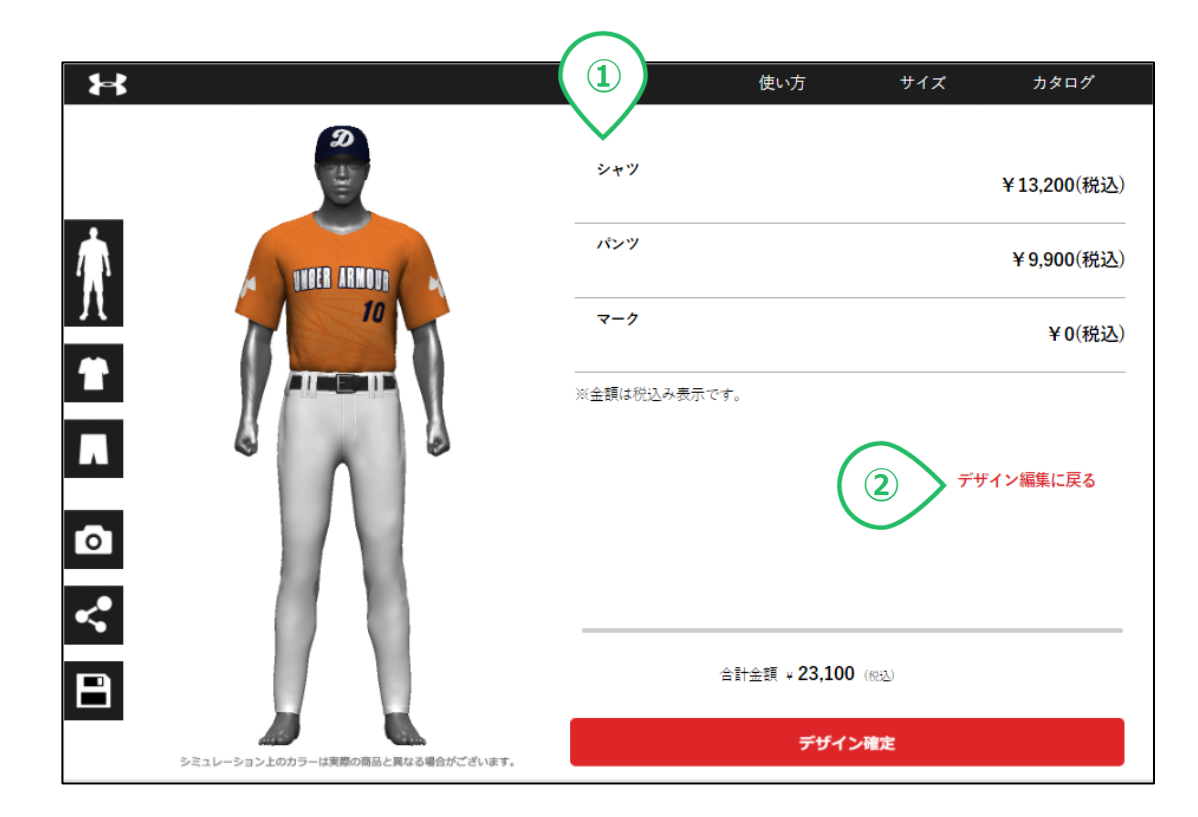

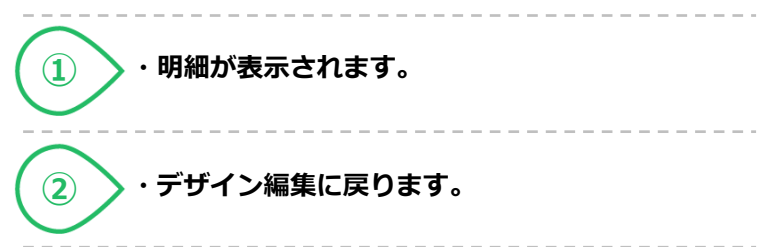

# **【2-②】 デザインID保存・再現**

○作成したユニフォームをデザインIDの保存と再現ができます。

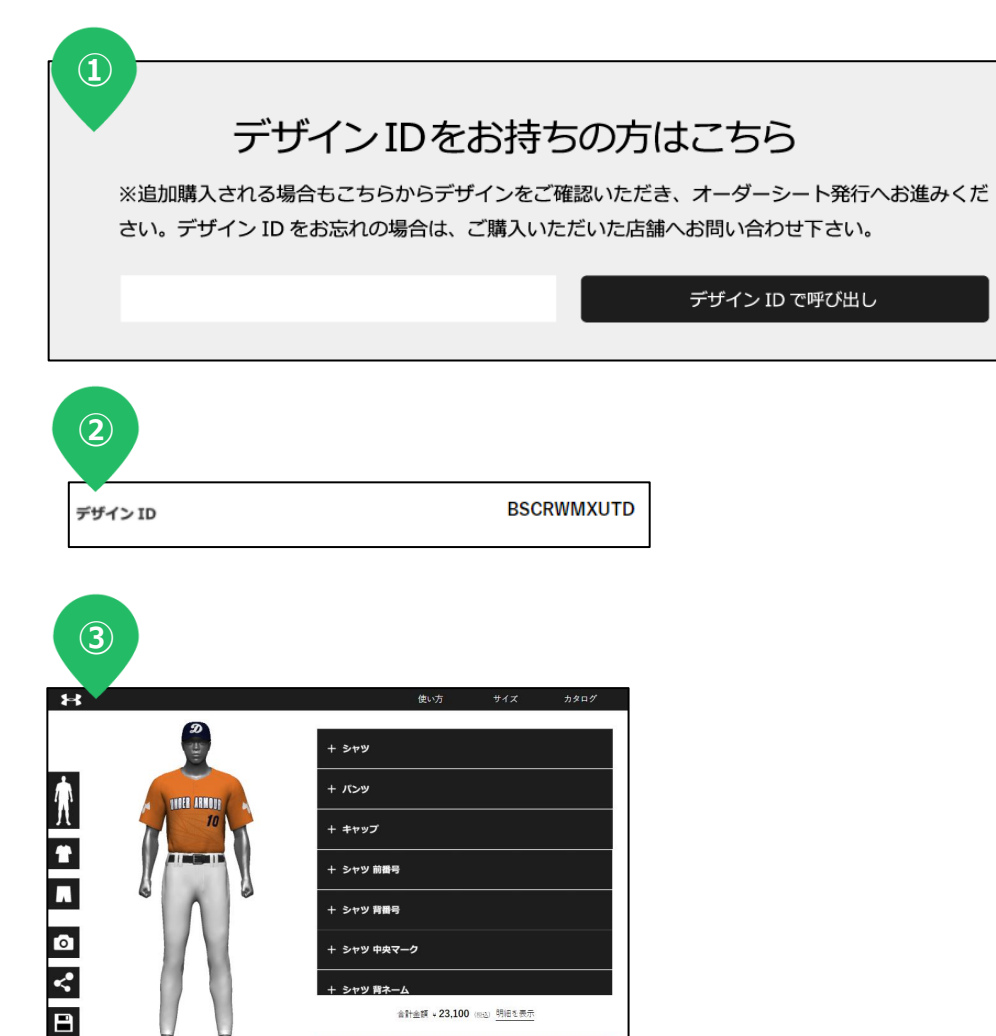

デザイン確定

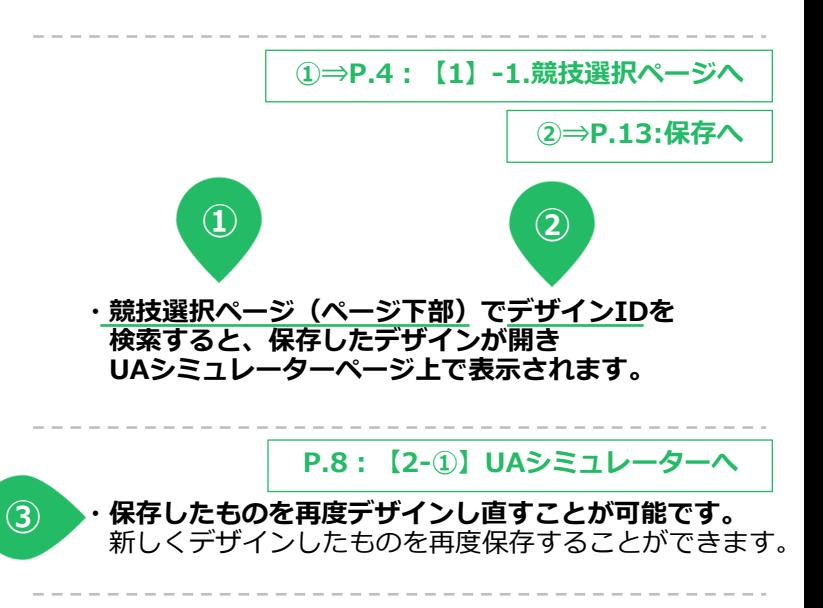

#### チームユニフォームの注文に必要な情報を登録する

**3.オーダーフォーム**

### **【3】-1. オーダー情報入力ページ**

○デザイン内容の確認と、注文に必要な情報を入力します。

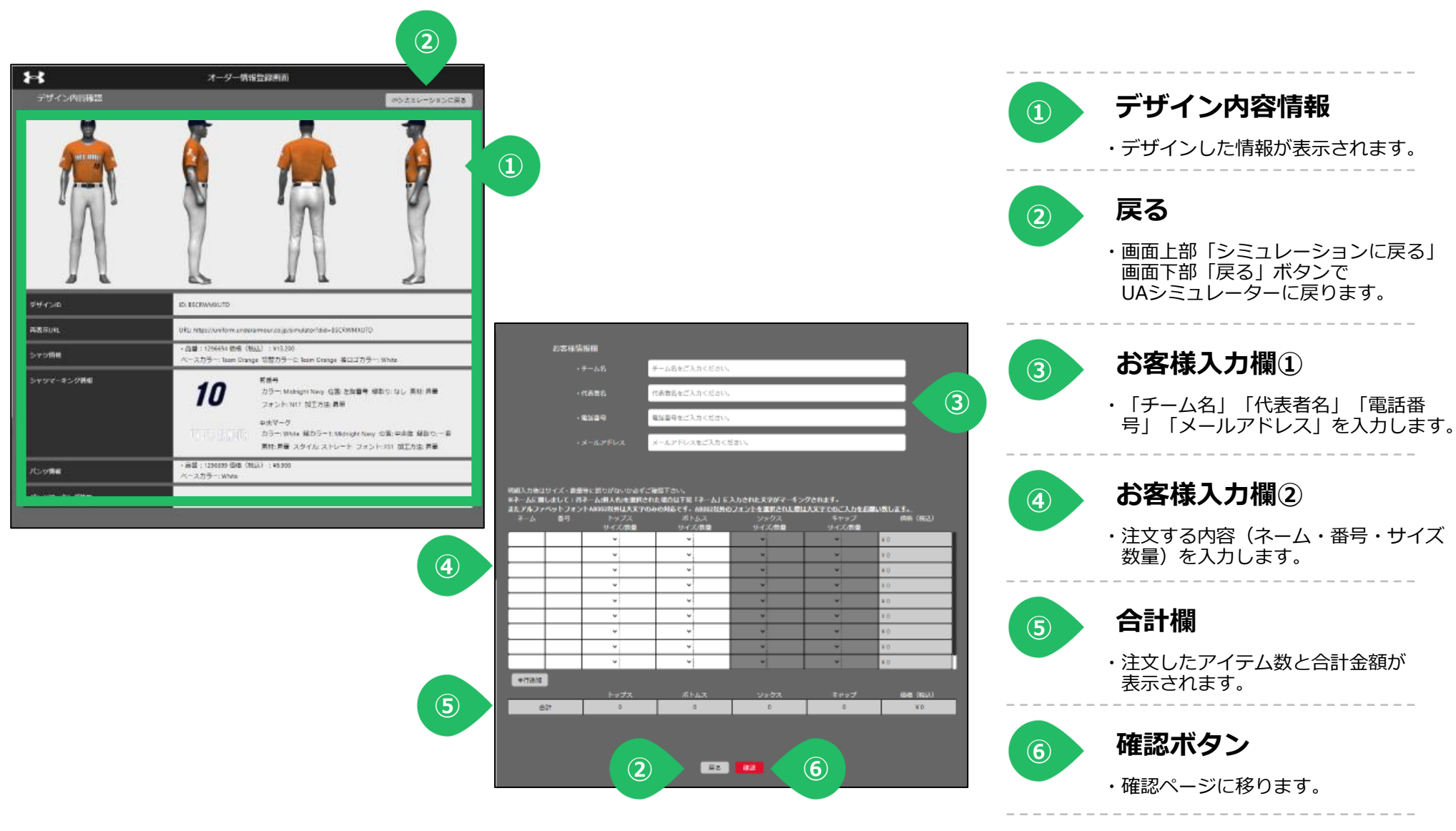

### **【3】-2. オーダー情報確認ページ**

○前のページで入力した内容を確認できます。

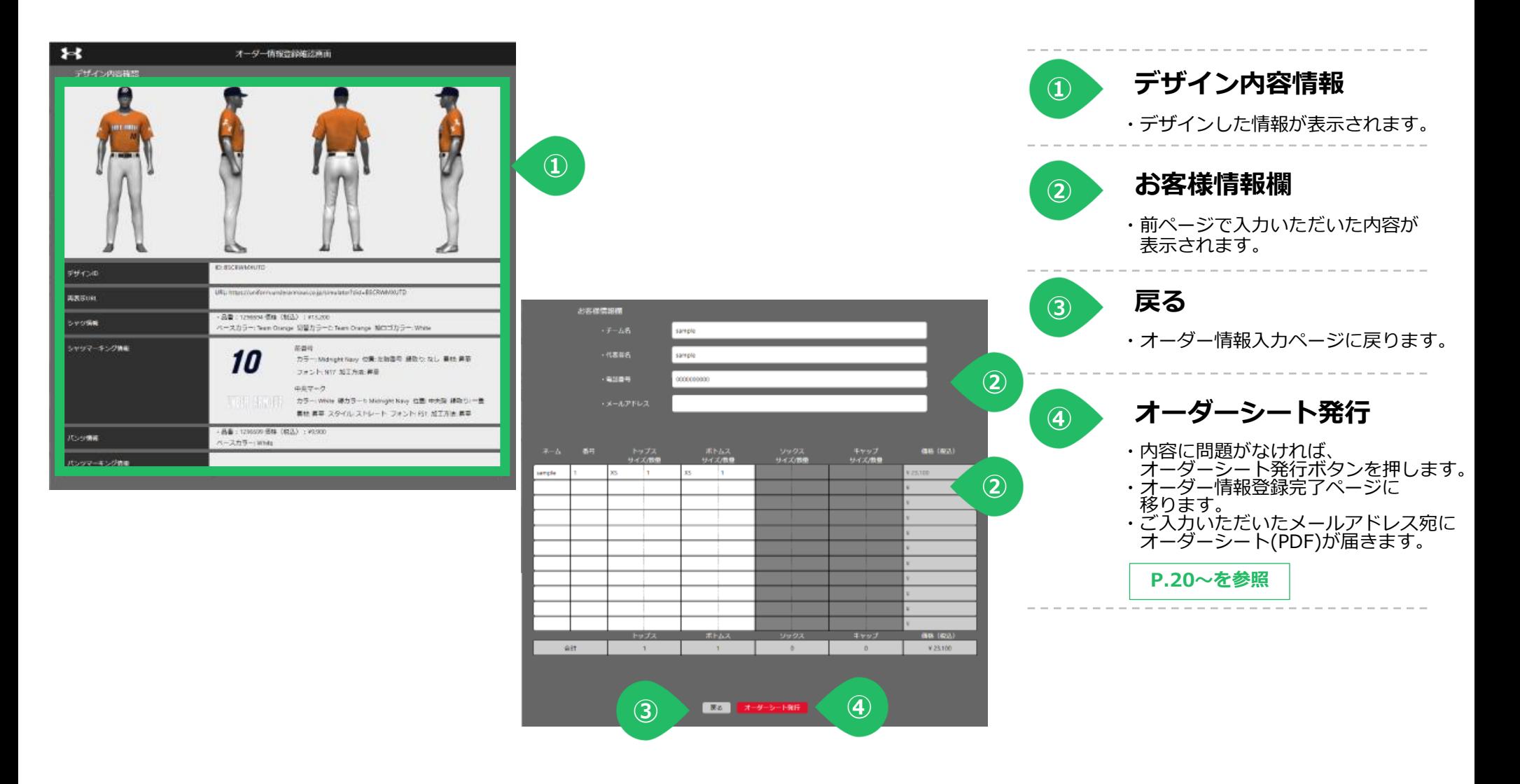

### **【3】-3. オーダー情報登録完了ページ**

○オーダー情報登録完了ページになります。オーダーシート出力ができます。

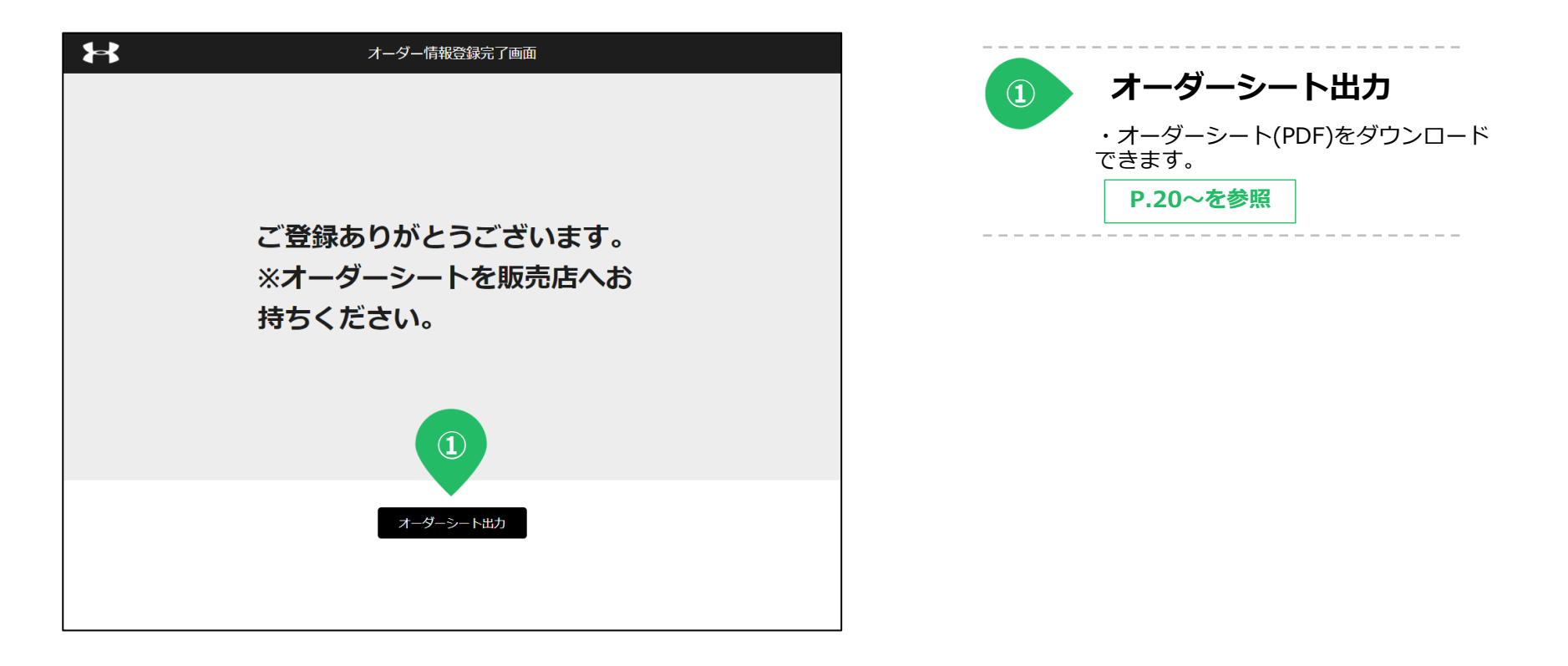

オーダーシートの発行

**4.オーダーシート発行**

# **【4】 オーダーシート**

#### ○完了ページが表示されるとオーダーシートを発行できます。印刷または保存してご確認ください。

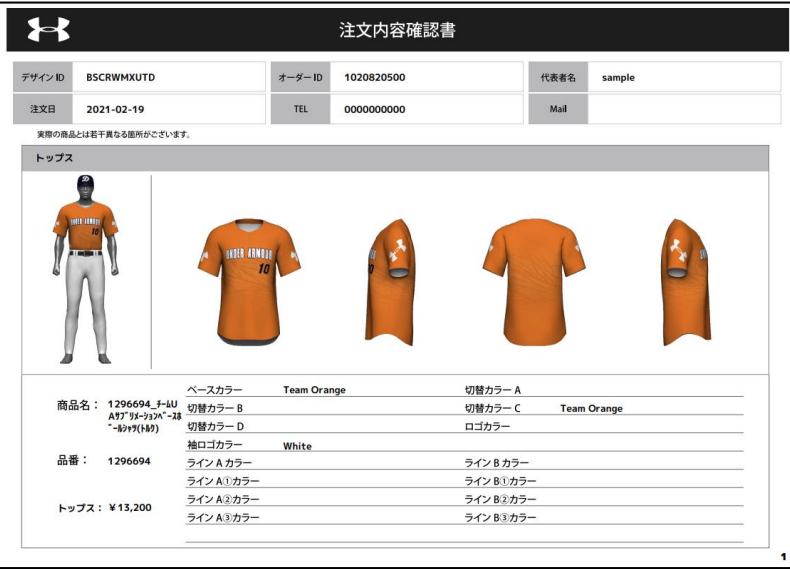

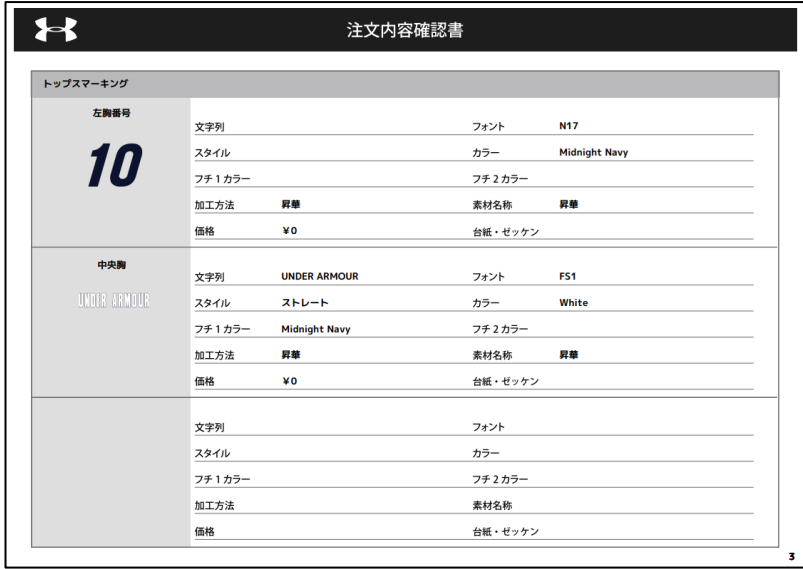

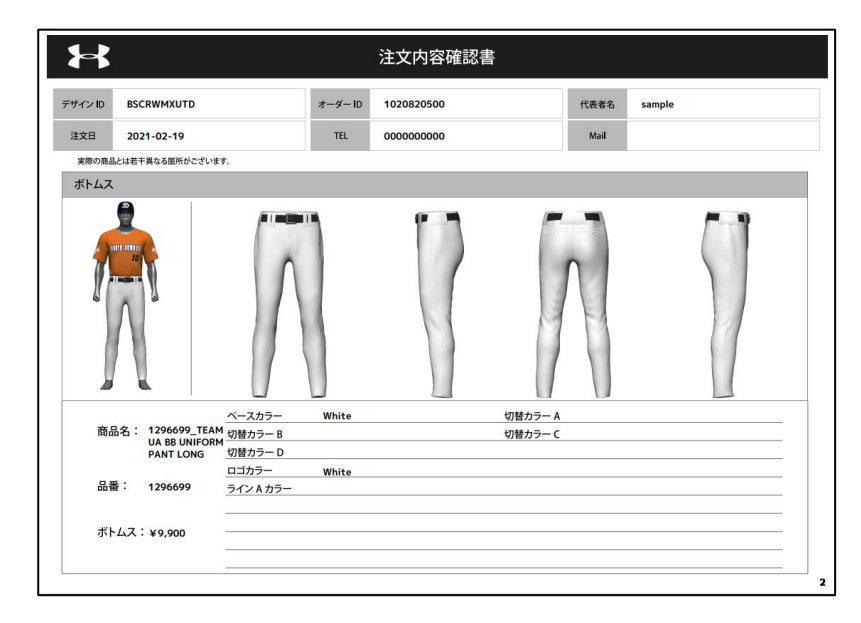

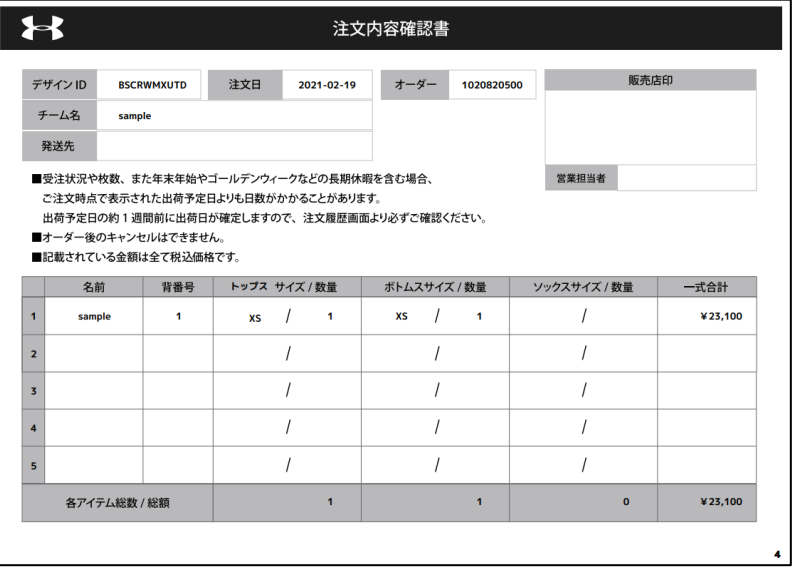